# Configurer le certificat tiers pour UCS Central

## Table des matières

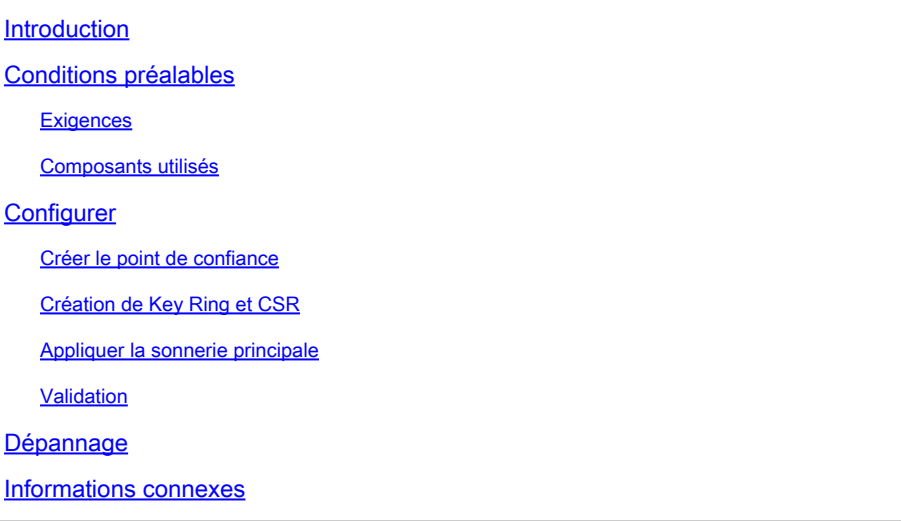

## Introduction

Ce document décrit les meilleures pratiques pour configurer un certificat tiers dans le logiciel Cisco Unified Computing System Central (UCS Central).

## Conditions préalables

### **Exigences**

Cisco recommande de connaître les sujets suivants :

- Cisco UCS Central
- Autorité de certification (CA)
- OpenSSL

### Composants utilisés

Les informations contenues dans ce document sont basées sur les versions de matériel et de logiciel suivantes :

- UCS Central 2.0(1q)
- Services de certificats Microsoft Active Directory
- Windows 11 Professionnel N
- OpenSSL 3.1.0

The information in this document was created from the devices in a specific lab environment. All of the devices used in this document started with a cleared (default) configuration. Si votre réseau est en ligne, assurez-vous de bien comprendre l'incidence possible des commandes.

## **Configurer**

Téléchargez la chaîne de certificats à partir de l'autorité de certification.

1. Téléchargez la chaîne de certificats à partir de l'autorité de certification (AC).

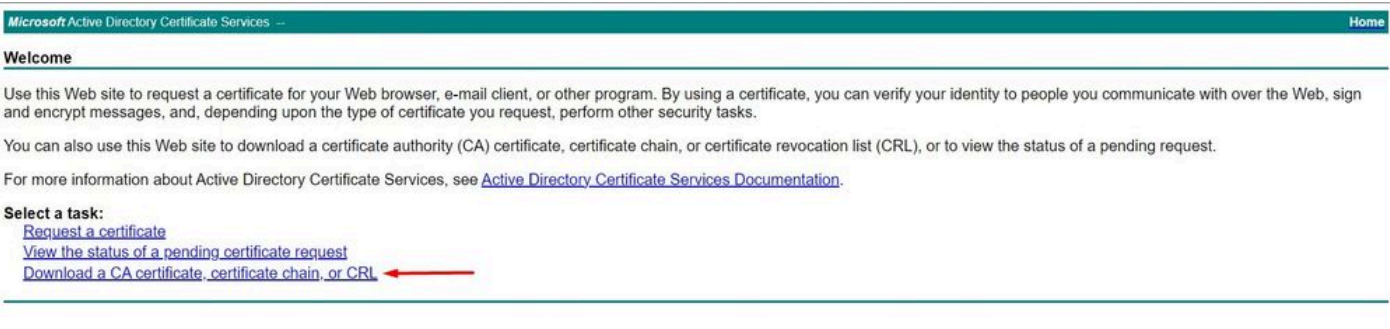

Télécharger une chaîne de certificats à partir de CA

2. Définissez le codage sur Base 64 et téléchargez la chaîne de certificats CA.

#### Microsoft Active Directory Certificate Services --

#### Download a CA Certificate, Certificate Chain, or CRL

To trust certificates issued from this certification authority, install this CA certificate.

To download a CA certificate, certificate chain, or CRL, select the certificate and encoding method.

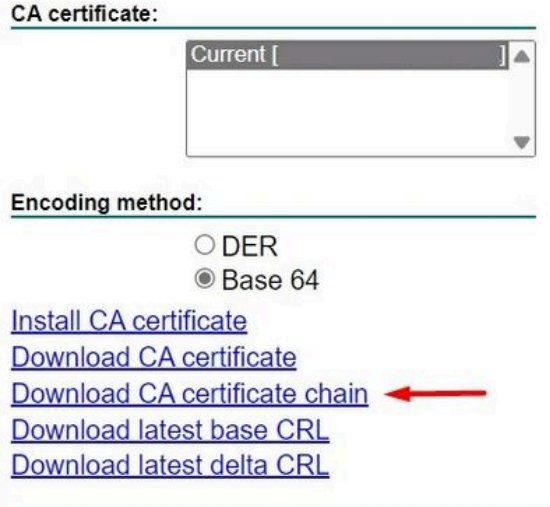

Définissez le codage sur Base 64 et téléchargez la chaîne de certificats CA

#### 3. Notez que la chaîne de certificats de l'autorité de certification est au format PB7.

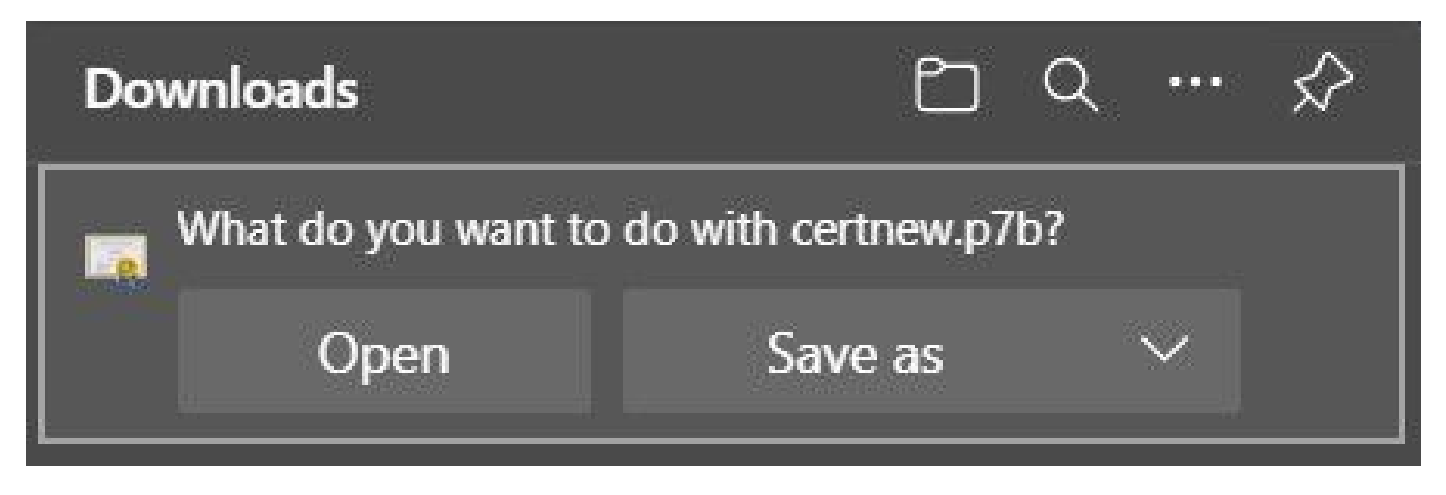

Le certificat est au format PB7

4. Le certificat doit être converti au format PEM avec l'outil OpenSSL. Pour vérifier si Open SSL est installé sous Windows, utilisez la commande openssl version.

C:\Program Files\OpenSSL-Win64\bin>openssl version OpenSSL 3.1.0 14 Mar 2023 (Library: OpenSSL 3.1.0 14 Mar 2023)

Vérifier si OpenSSL est installé

Remarque : l'installation d'OpenSSL sort du cadre de cet article.

5. Si OpenSSL est installé, exécutez la commande openssl pkcs7 -print\_certs -in <cert\_name>.p7b -out <cert\_name>.pem pour effectuer la conversion. Assurez-vous d'utiliser le chemin d'accès où le certificat est enregistré.

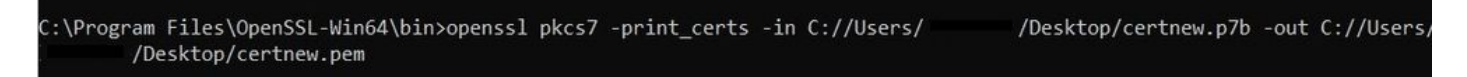

Convertir le certificat P7B au format PEM

### Créer le point de confiance

1. Cliquez sur l'icône System Configuration > System Profile > Trusted Points.

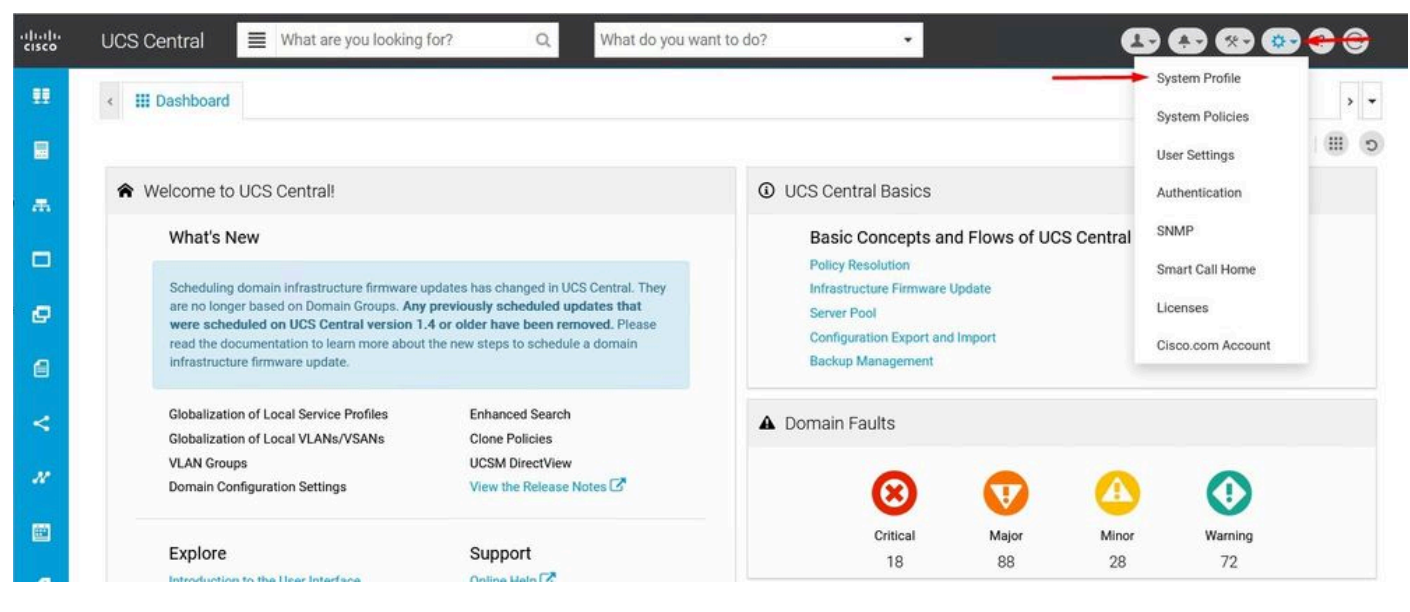

Profil

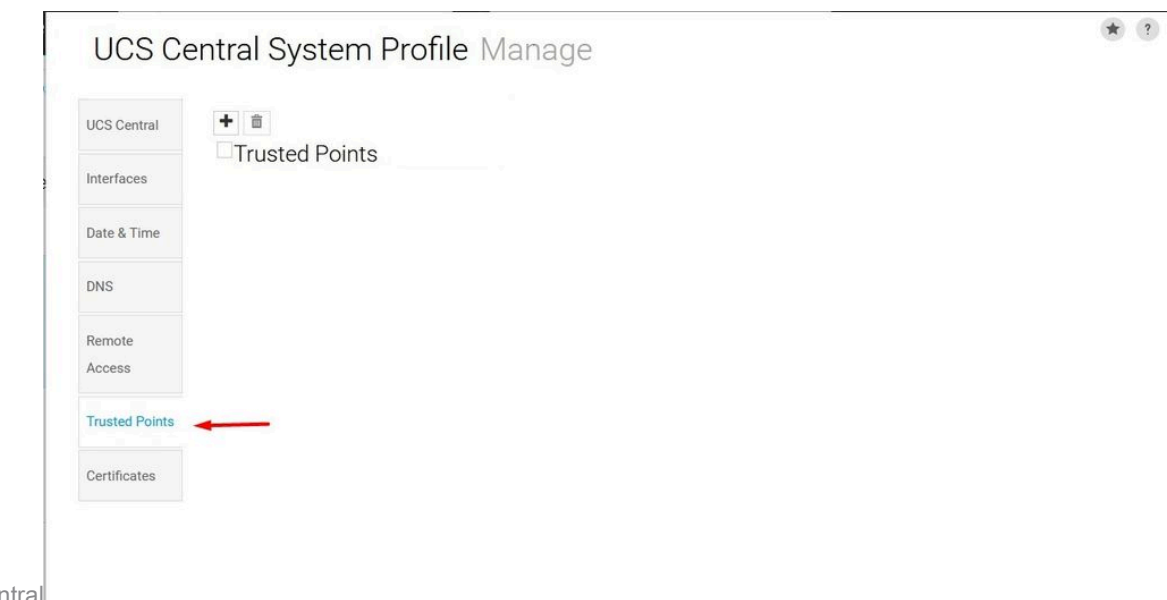

du système UCS Cer Points de confiance UCS Central

2. Cliquez sur l'icône + (plus) pour ajouter un nouveau point de confiance. Indiquez un nom et collez-le dans le contenu du certificat PEM. Cliquez sur Save pour appliquer les modifications.

## UCS Central System Profile Manage

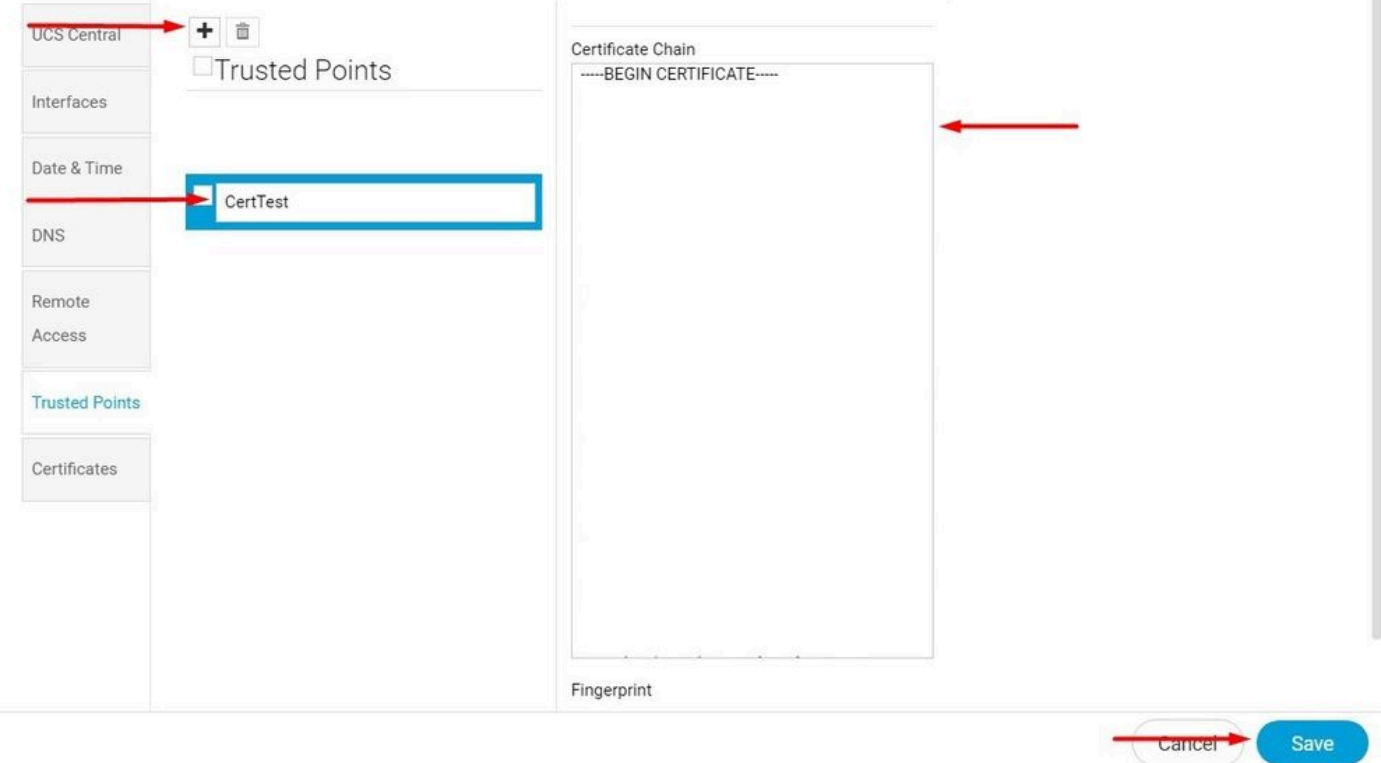

Copier la chaîne de certificats

## Création de Key Ring et CSR

1. Cliquez sur l'icône Configuration du système > Profil du système > Certificats.

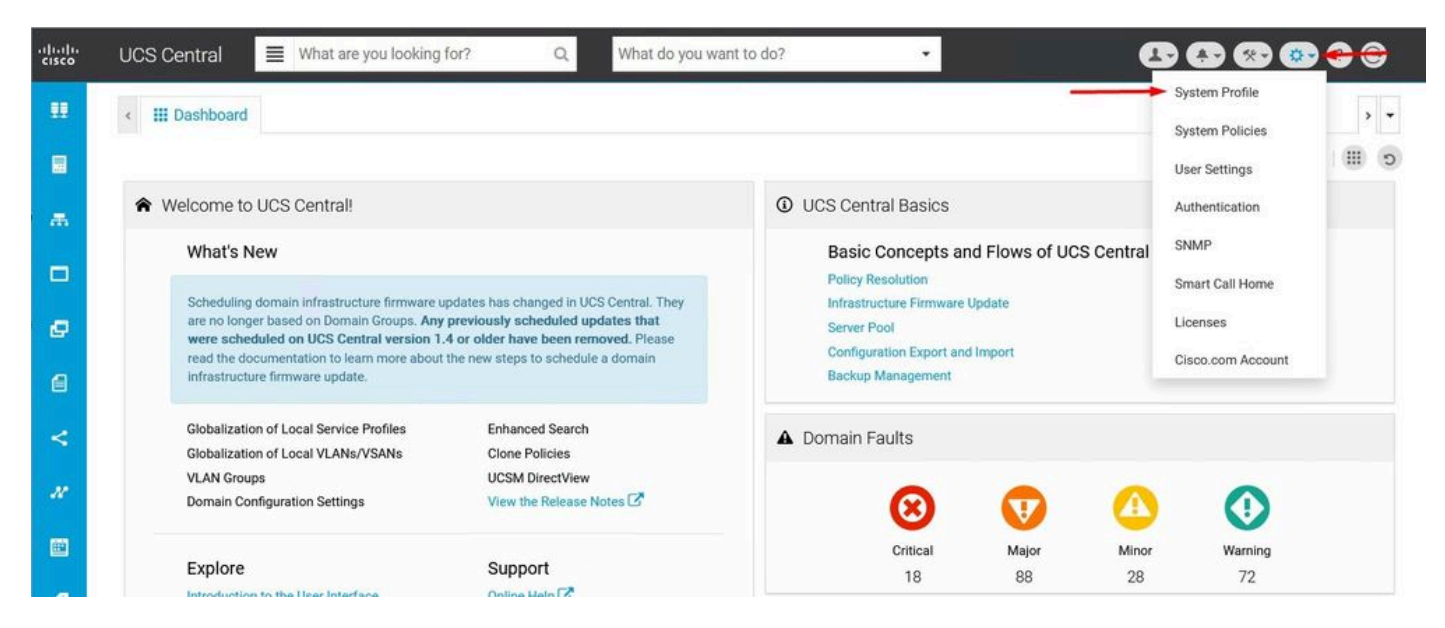

UCS Central System

'n,

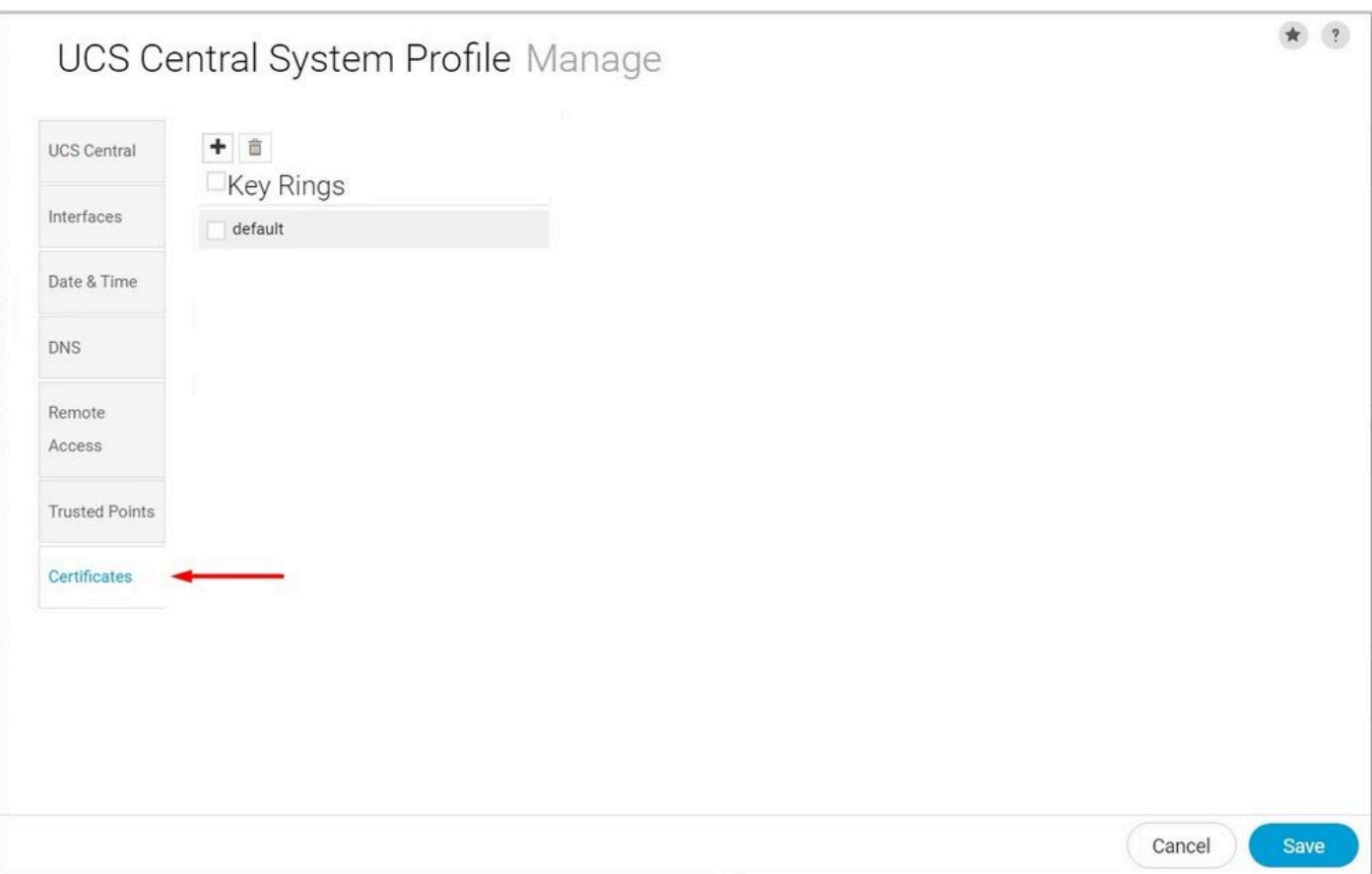

ProfileCertificats UCS Central

2. Cliquez sur l'icône plus pour ajouter un nouveau Key Ring. Écrivez un nom, conservez le module avec la valeur par défaut (ou modifiez-le si nécessaire) et sélectionnez le point de confiance créé avant. Après avoir défini ces paramètres, passez à Demande de certificat.

## UCS Central System Profile Manage

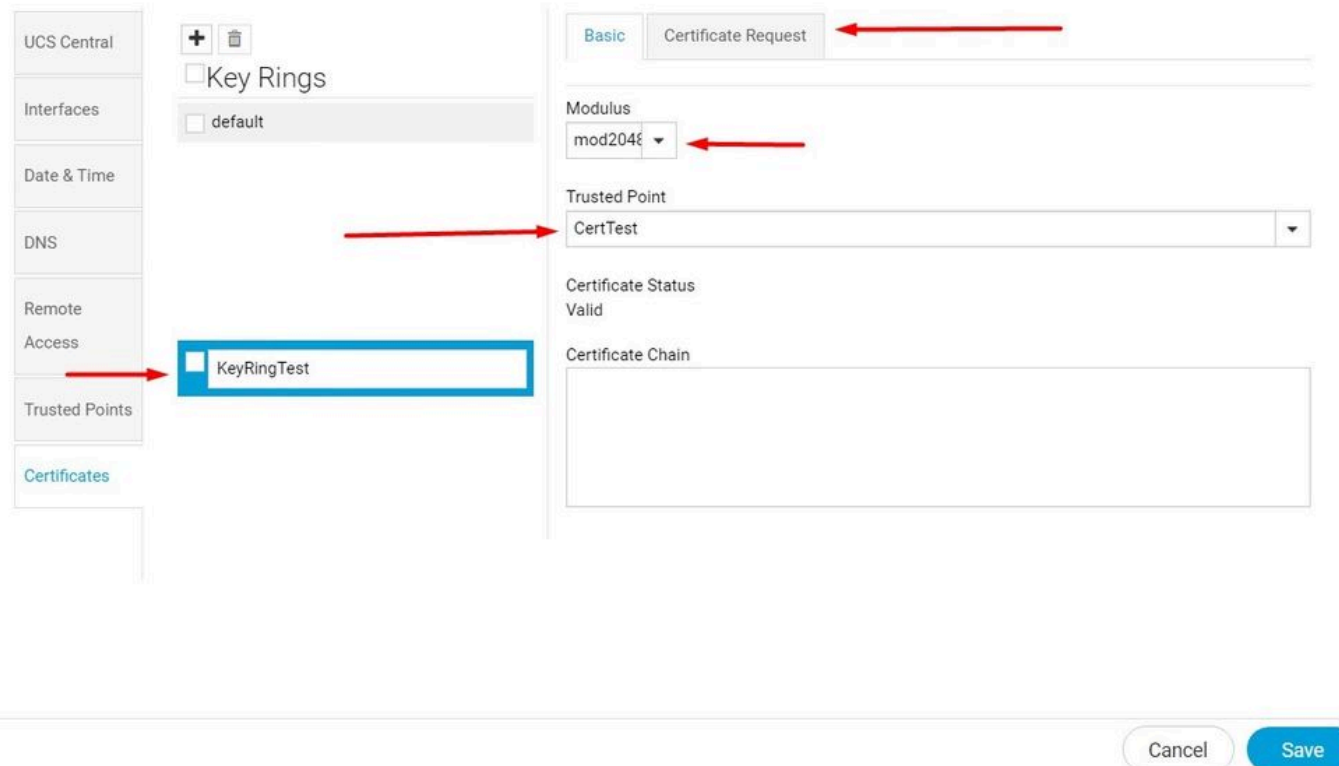

Créer un anneau de clés

### 3. Entrez les valeurs nécessaires pour demander un certificat et cliquez sur Enregistrer.

## UCS Central System Profile Manage

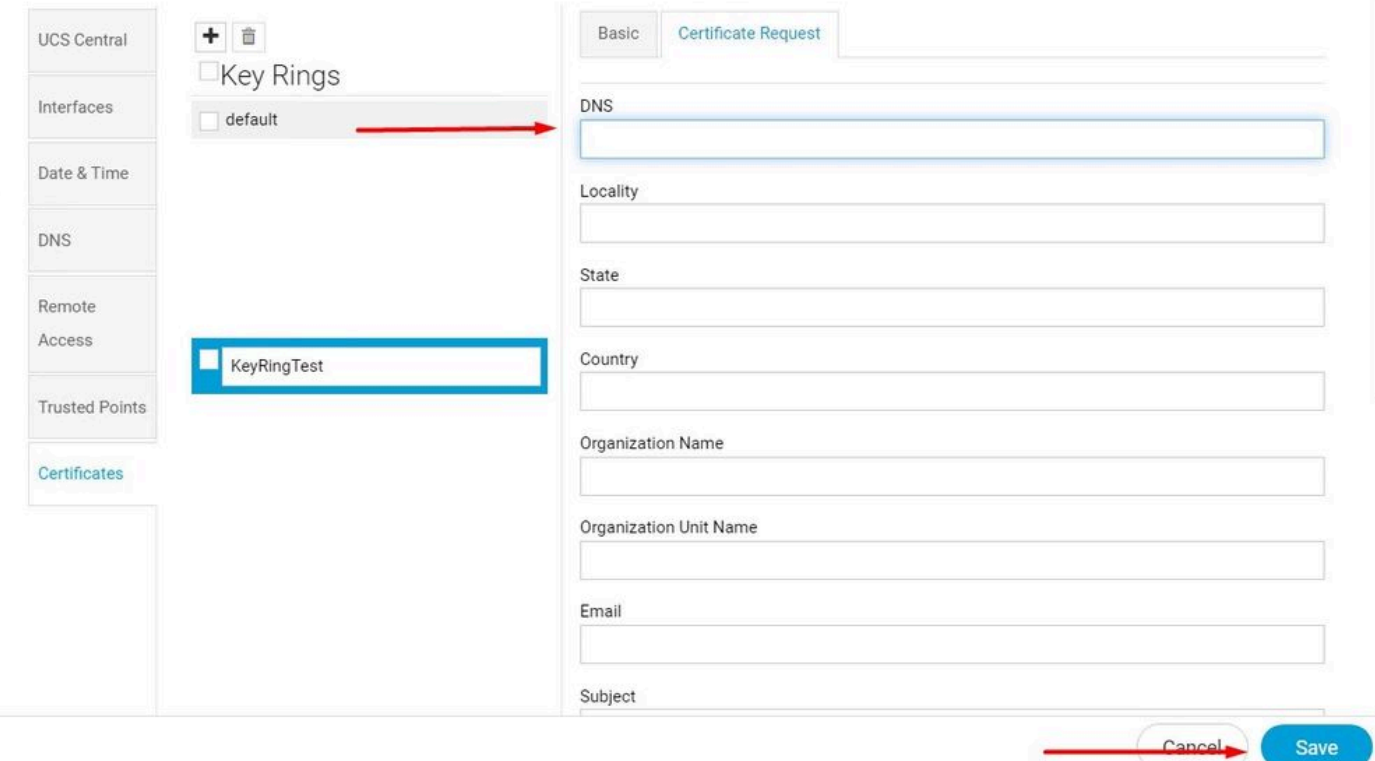

 $\ddot{?}$ 

Entrez les détails pour générer un certificat

#### 4. Retournez à la sonnerie de clé créée et copiez le certificat généré.

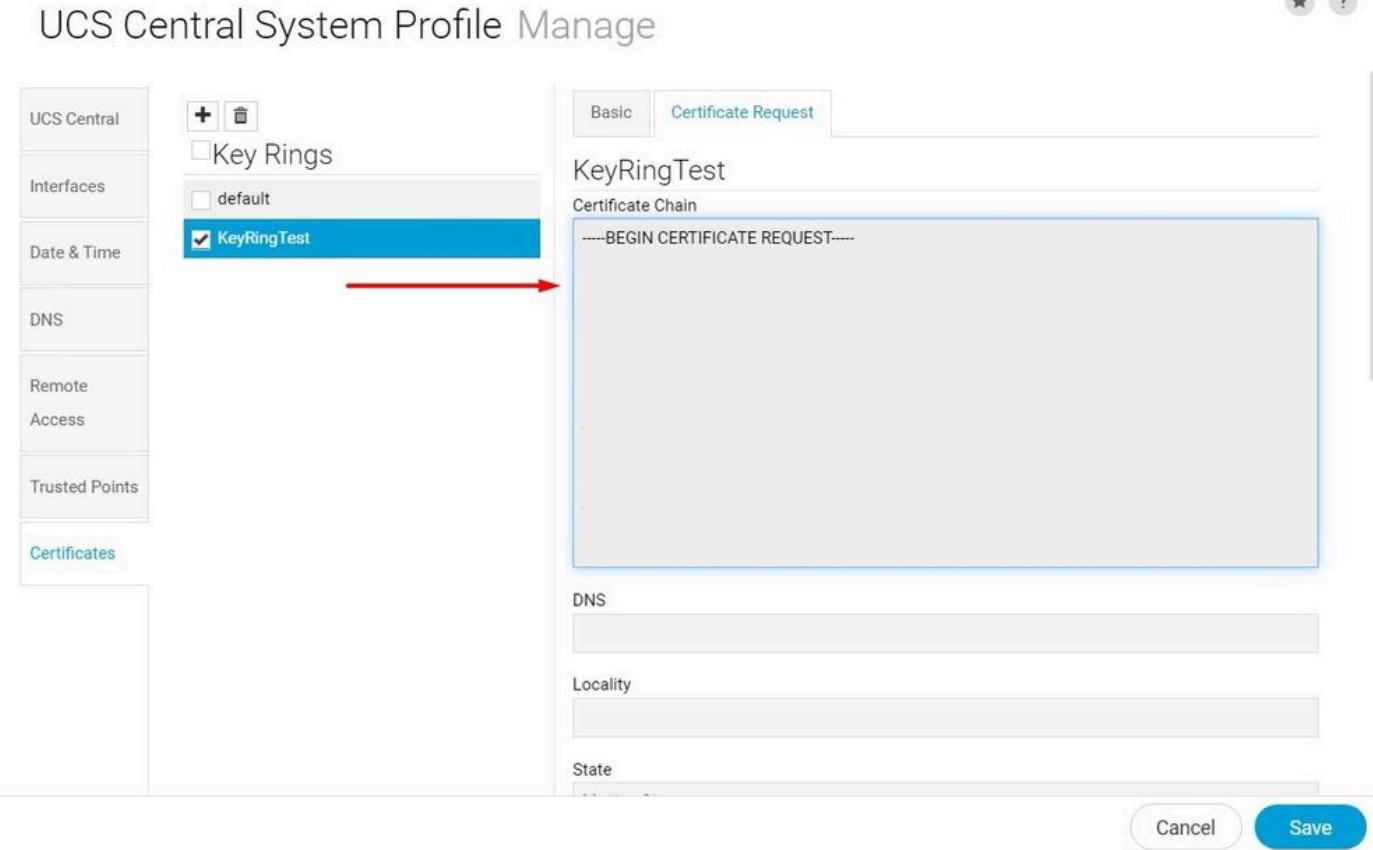

★ ?

Copier le certificat généré

#### 5. Accédez à l'autorité de certification et demandez un certificat.

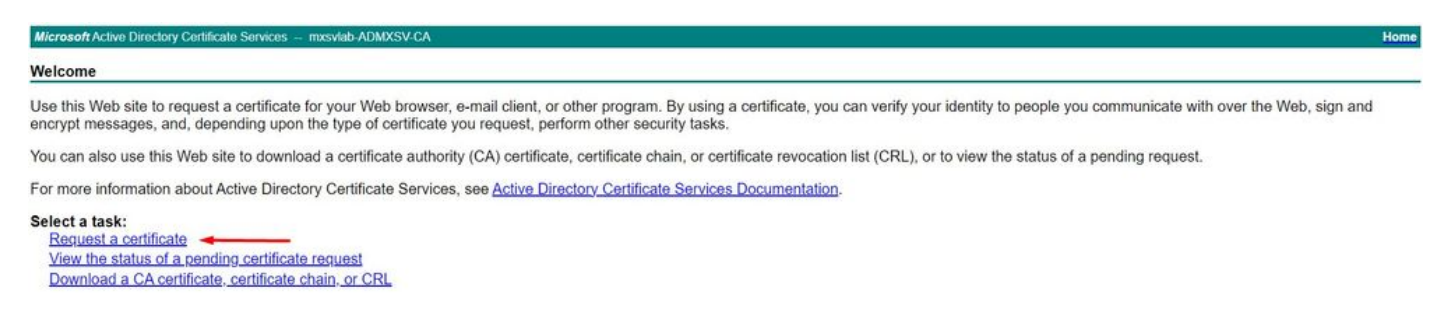

Demander un certificat à l'AC

6. Collez le certificat généré dans UCS Central et, dans l'autorité de certification, sélectionnez le modèle Serveur Web et Client. Cliquez sur Submit pour générer le certificat.

Remarque : lors de la génération d'une demande de certificat dans Cisco UCS Central, assurez-vous que le certificat obtenu inclut les utilisations de clé d'authentification client et serveur SSL. Si vous utilisez une autorité de certification Microsoft Windows Enterprise, utilisez le modèle Ordinateur ou un autre modèle approprié qui inclut les deux utilisations des clés, si le modèle Ordinateur n'est pas disponible.

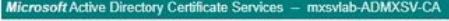

#### Submit a Certificate Request or Renewal Request

To submit a saved request to the CA, paste a base-64-encoded CMC or PKCS #10 certificate request or PKCS #7 renewal request generated by an external source (such as a Web server) in the Saved Request box.

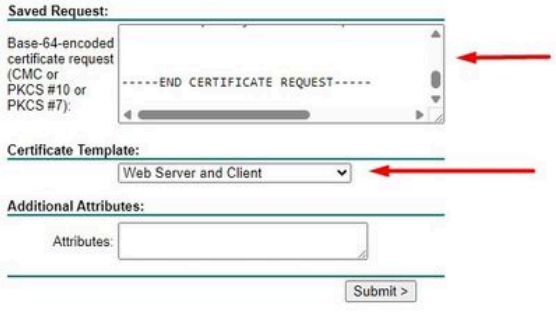

Générer un certificat à utiliser dans l'anneau de clés créé

7. Convertissez le nouveau certificat en PEM à l'aide de la commande openssl pkcs7 -print\_certs in <cert\_name>.p7b -out <cert\_name>.pem.

8. Copiez le contenu du certificat PEM et accédez à la sonnerie de clé créée pour coller le contenu. Sélectionnez le point de confiance créé et enregistrez la configuration.

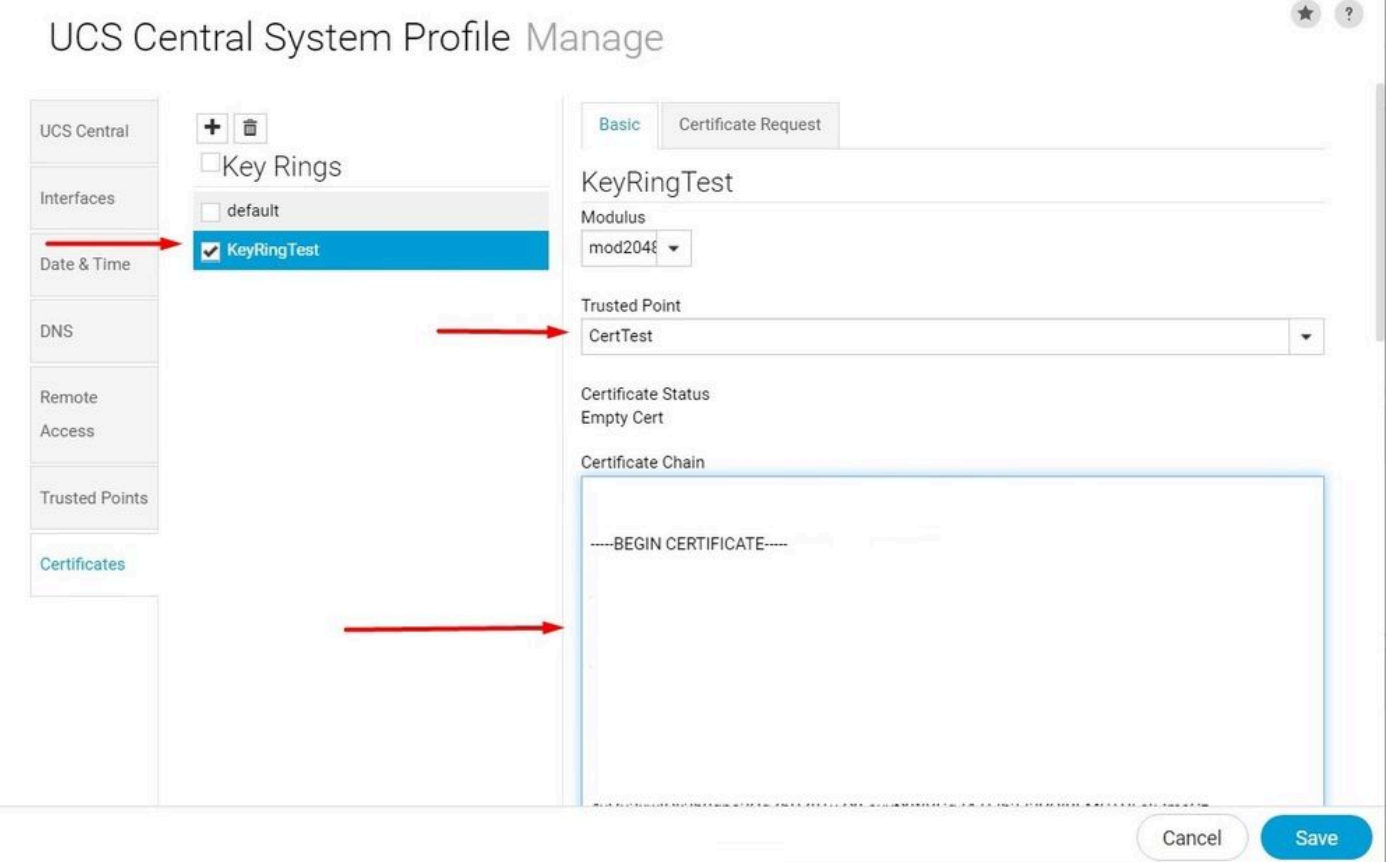

Collez le certificat demandé dans le porte-clés

#### Appliquer la sonnerie principale

1. Accédez à System Profile > Remote Access > Keyring, sélectionnez l'anneau Key créé, puis cliquez sur Save. UCS Central ferme la session en cours.

### UCS Central System Profile Manage

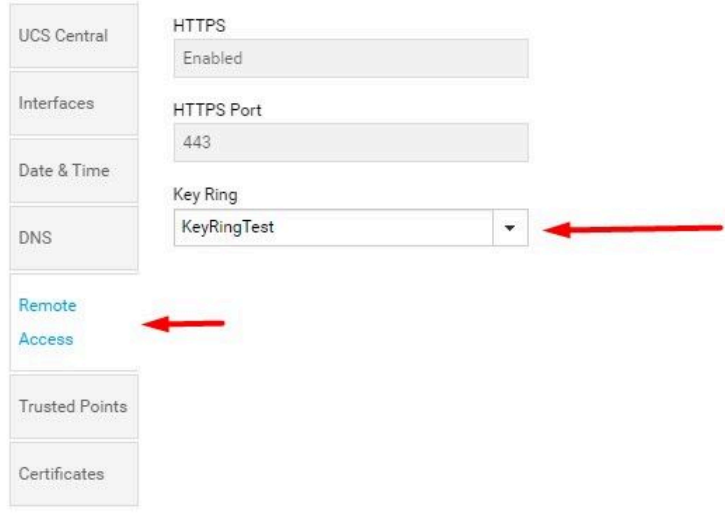

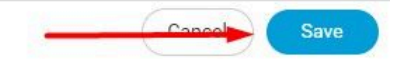

Sélectionnez l'anneau clé créé

### Validation

1. Attendez qu'UCS Central soit accessible et cliquez sur le verrou en regard de https://. Le site est sécurisé.

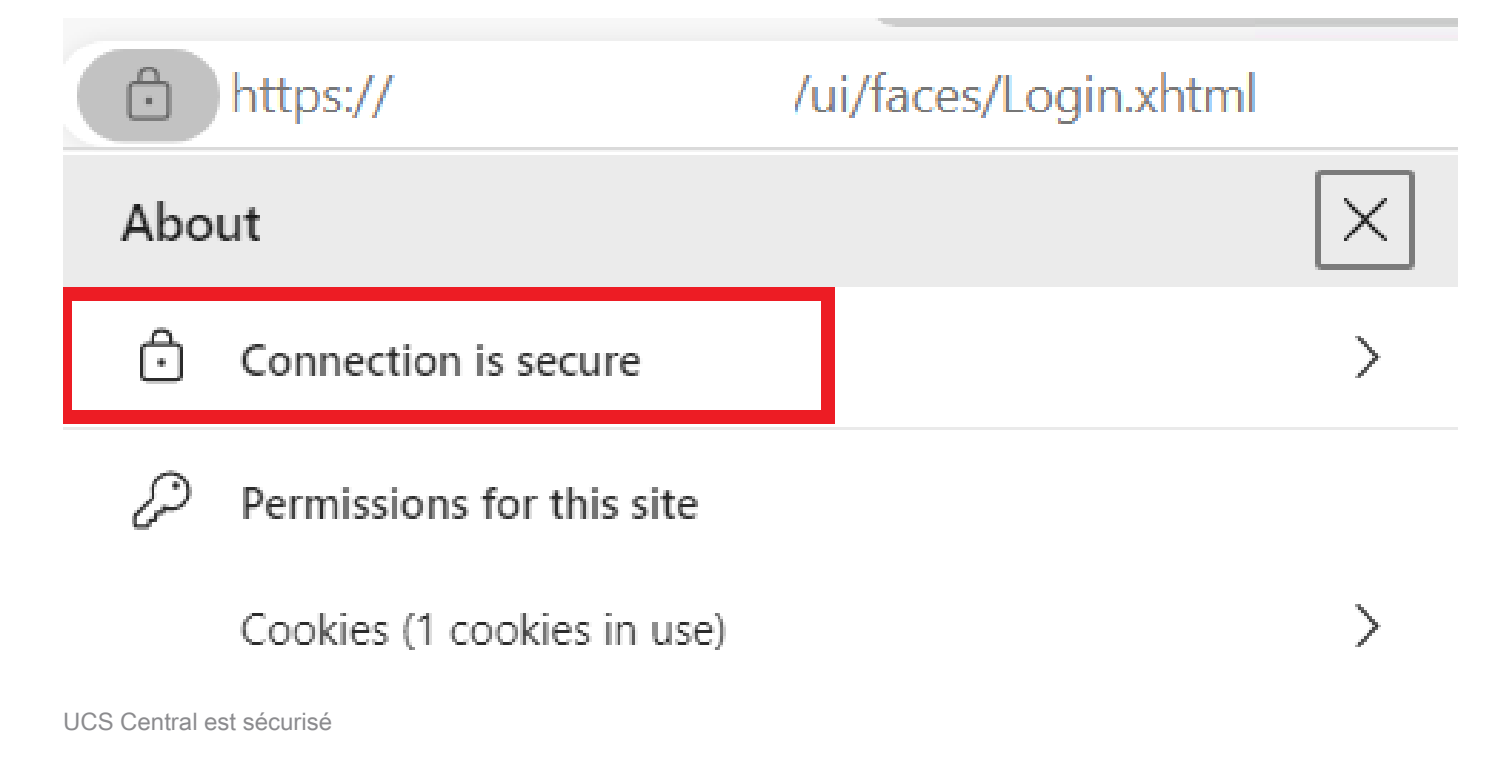

## Dépannage

Vérifiez si le certificat généré inclut les utilisations de clé d'authentification du serveur et du client SSL.

Lorsque le certificat demandé à l'autorité de certification n'inclut pas la clé d'authentification du client et du serveur SSL, une erreur indiquant « Certificat non valide. Ce certificat ne peut pas être utilisé pour l'authentification du serveur TLS. Vérifiez les extensions d'utilisation de la clé.

Invalid certificate: This certificate cannot be used for TLS server authentication, check key usage extensions.

Erreur sur les clés d'autorisation du serveur TLS

Pour vérifier si le certificat au format PEM créé à partir du modèle sélectionné dans l'autorité de certification a les utilisations de clé d'authentification du serveur correctes, vous pouvez utiliser la commande openssl x509 -in <my\_cert>.pem -text -noout. Vous devez voir Authentification du serveur Web et Authentification du client Web sous la section Utilisation de clé étendue .

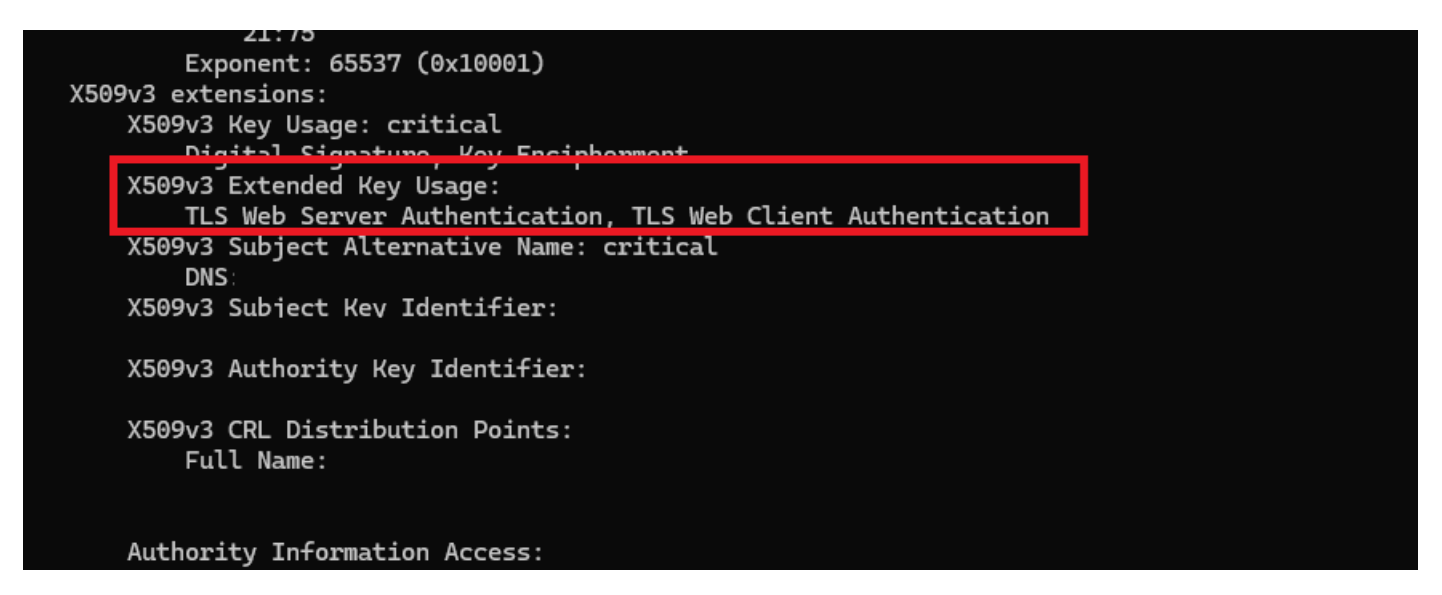

Clé d'autorisation du serveur Web et du client Web dans le certificat demandé

UCS Central est toujours marqué comme site non sécurisé.

Parfois, après la configuration du certificat tiers, la connexion est toujours marquée par le navigateur.

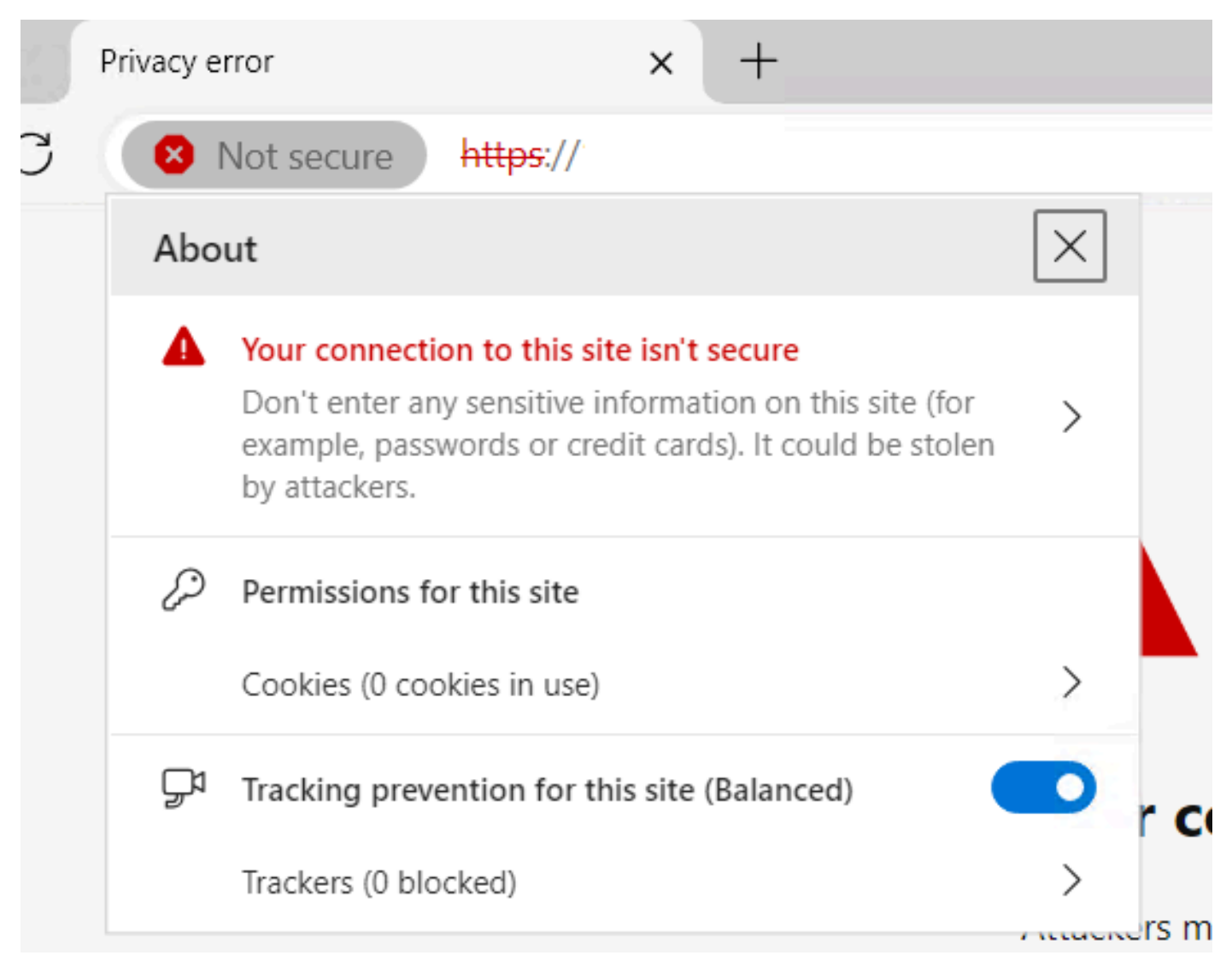

UCS Central est toujours un site non sécurisé

Pour vérifier si le certificat est appliqué correctement, assurez-vous que le périphérique fait confiance à l'autorité de certification.

## Informations connexes

- [Guide d'administration centrale de Cisco UCS, version 2.0](/content/en/us/td/docs/unified_computing/ucs/ucs-central/GUI-User-Guides/Administration/2-0/b_CiscoUCSCentral_AdministrationGuide-2-0/b_CiscoUCSCentral_AdministrationGuide-2-0_chapter_011.html)
- [Assistance technique de Cisco et téléchargements](https://www.cisco.com/c/fr_ca/support/index.html?referring_site=bodynav)

### À propos de cette traduction

Cisco a traduit ce document en traduction automatisée vérifiée par une personne dans le cadre d'un service mondial permettant à nos utilisateurs d'obtenir le contenu d'assistance dans leur propre langue.

Il convient cependant de noter que même la meilleure traduction automatisée ne sera pas aussi précise que celle fournie par un traducteur professionnel.